7. When working with student assignments and grades, in order ensure that you are working with the **down menu**.

7(A) 8(A-B) ENG 10 HONORS/1510 - 16-17 - AGHS

When a student has been dropped from a class, you can still access and modify their grades and assignments. To work with or view information on students in the Gradebook who have been dropped from a course you can do the following:

### **VIEWING DROPPED STUDENT INFORMATION AND GRADES:**

Students (17)

All

HONORS/1510

م

1 R

PowerSchool

- 1. From **PowerTeacher** open the **PT Pro Gradebook** by clicking the *PowerTeacher Pro* link on the left side of the screen or beneath the class name.
- 2. In **PT Pro,** select the class that you would like to work with.
- 3. Next click the *Students* link from the left hand column.

Type to search

7(A) 8(A-B) ENG 10

Adair, Tommy

4. Click the **Show Dropped** text link to view the students who have been dropped from the course. (*NOTE*: To see students who are actively enrolled in the course, click the text link titled *Show Enrolled*)

**Show Dropped** 

**Student View** 

Assignments

**Comment Log** 

Demographics

Quick Lookup - Standards

**Standards Progress** 

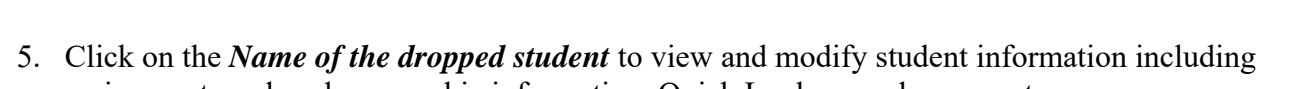

۸

- assignment grades, demographic information, Quick Lookup, and comments. 6. After selecting the dropped student, use the **drop-down menu** located at the **top** of the screen to change the view for the student.
- desired grades and assignments, be sure to select the **desired term** from the **reporting term drop-**

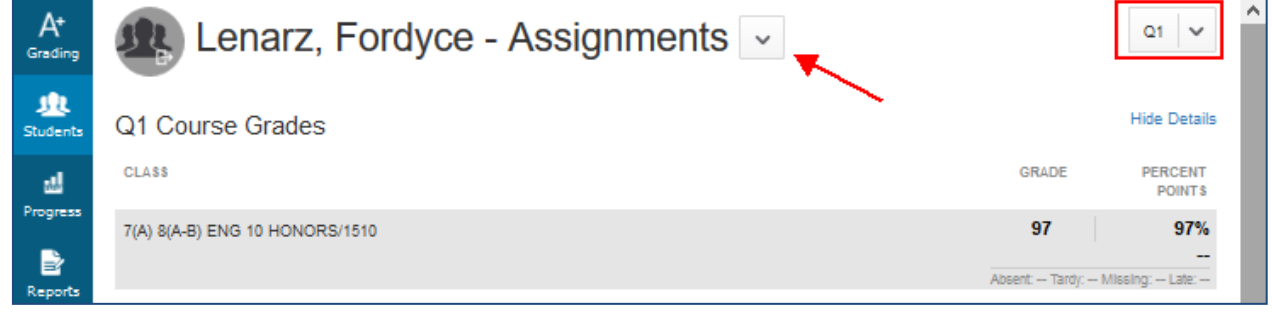

*\*NOTE: Any of the student screens selected above can be printed by going to File > Print in your browser.* 

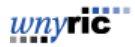

**Student View** 

Assignments

**Comment Log** 

Demographics

**Standards Progress** 

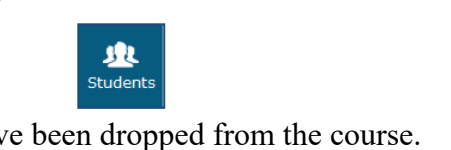

Students (2)

All

**HONORS/1510** 

**R** Lamb, Mary

Lenarz, Fordyce

Type to search

7(A) 8(A-B) ENG 10

م

 $\bullet$  Create

Q

**8** Sean Curran

Show Enrolled

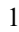

# **EDITING ASSIGNMENT GRADES FOR A DROPPED STUDENT:**

- 1. In **PT Pro** select the *class* you would like to work with
- 2. Next click the *Students* link from the left hand column and click the text link titled "*Dropped Students*"
- 3. Click on the **name** of the student you would like to work with.
- 4. Once the student is selected choose the *Assignments* view option from the drop down menu located at the top of the page.
- 5. Change the *Reporting Term* to the desired term that you would like to work with assignments for. This will allow you to view the student's assignments and current overall grade for the selected reporting term.
- 6. Click in the **Cell** in the **Score** column for the assignment grade that you would like to enter or modify. Doing this will bring up the Score Inspector for the assignment.
- 7. Use the **Score Inspector** to enter the desired grade
- 8. Click *Save*

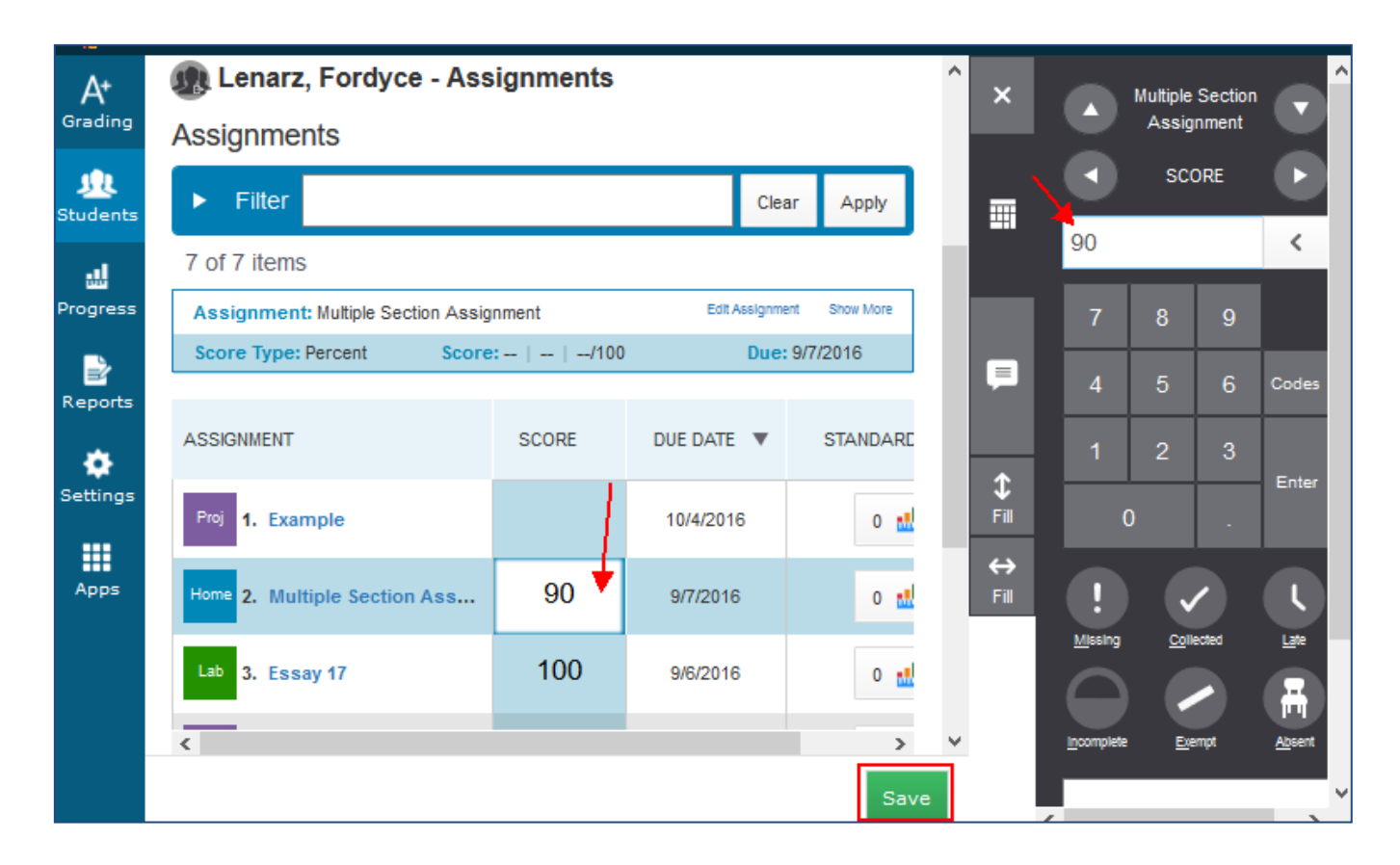

# **MANUALLY OVERRIDING REPORTING TERM GRADES FOR A DROPPED STUDENT:**

- 1. In **PT Pro,** select the *class* you would like to work with
- 2. Next click the *Students* link from the left hand column and click the text link titled "*Dropped Students*"
- 3. Click on the **name** of the student you would like to work with.
- 4. Once the student is selected, choose the *Assignments* view option from the drop-down menu located at the top of the page.
- 5. Change the *Reporting Term* to the desired term in which you would like to override a grade. This will allow you to view the student's assignments and current overall grade for the selected reporting term.
- 6. At the top of the screen click on the *Course Grade* or *Percent* for the selected reporting term. Doing this will bring up the score inspector for the grade.
- 7. Modify both the grade and percent as desired using the Score Inspector.
	- To undo the changes and allow the grade calculated by the Gradebook to remain, click the *refresh* button in the score inspector.
- 8. Click *Save* to keep the changes.

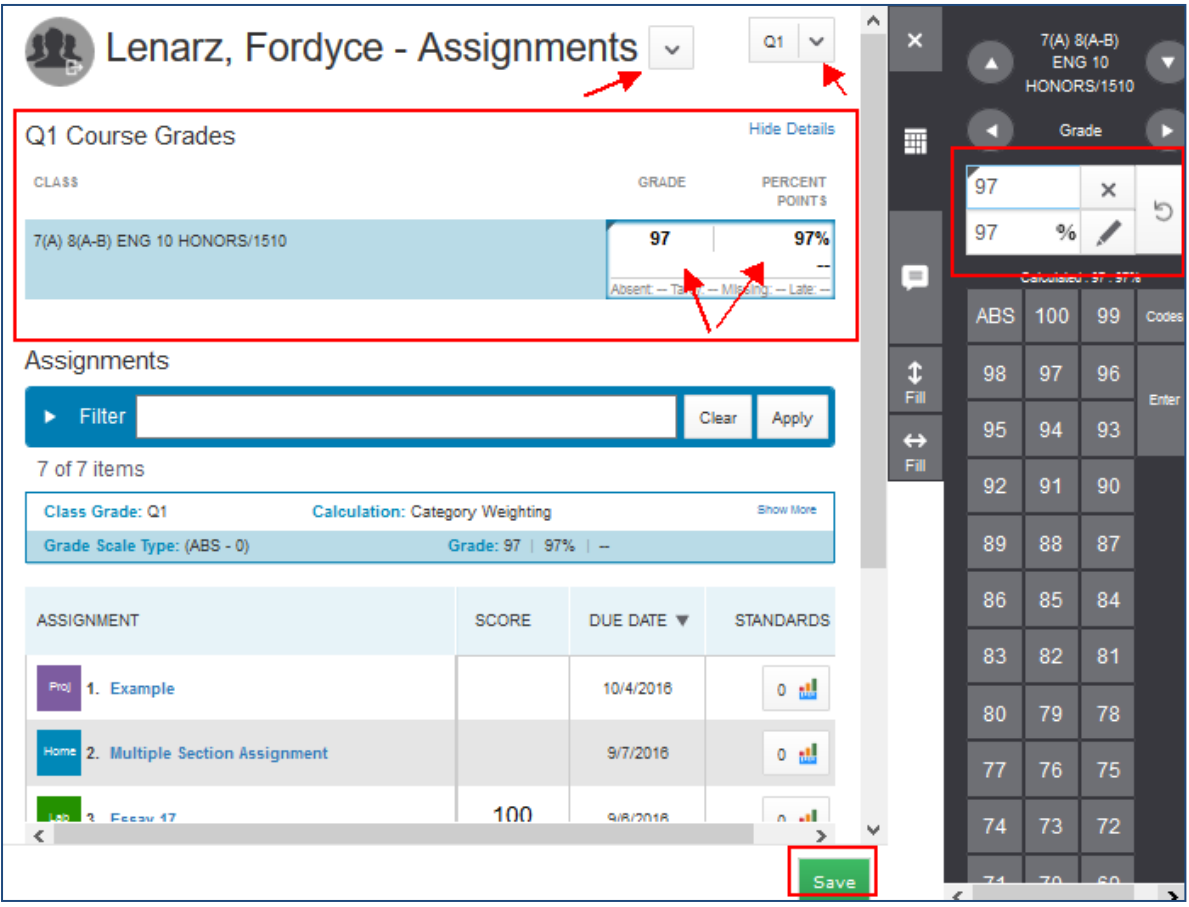